#### **Thema: Inbetriebnahme Elektronische Kurvenscheibe 9300EK Parametersatz-/Kurvendatentransfer per GDC**

### **Inhaltsverzeichnis**

- 1. Parametersatz und Kurvendaten vom Antriebsregler in den PC laden .................................2
- 2. Parametersatz und Kurvendaten vom PC in den Antriebsregler übertragen.......................10

Allgemeines: Die wichtigsten Punkte sind in Normalschrift geschrieben und geben stichpunktartig nur die Vorgehensweise an. Weitere Information, Erklärungen und Hintergründe sind in kleinerer Schrift im Anschluss gegeben, diese sind für das Ausführen aber nicht relevant.

Das Dokument wird dem Benutzer in der vorliegenden Form zur Verfügung gestellt. Alle Risiken hinsichtlich der Qualität und der durch ihren Einsatz ermittelten Ergebnisse verbleiben beim Benutzer. Entsprechende Sicherheitsvorkehrungen gegen eventuelle Fehlbedienungen sind vom Benutzer vorzusehen.

Wir übernehmen keine Verantwortung für direkt oder indirekt entstandene Schäden, z.B. Gewinnverluste, Auftragsverluste oder geschäftliche Beeinträchtigungen jeglicher Art.

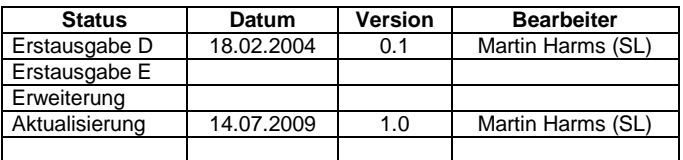

#### **1. Parametersatz und Kurvendaten vom Antriebsregler in den PC laden**

Voraussetzungen: Der Regler muss zumindest mit Steuerspannung (24V DC) versorgt sein. Der Regler muss für diese Aktion nicht gesperrt sein.

• Starten Sie GDC.

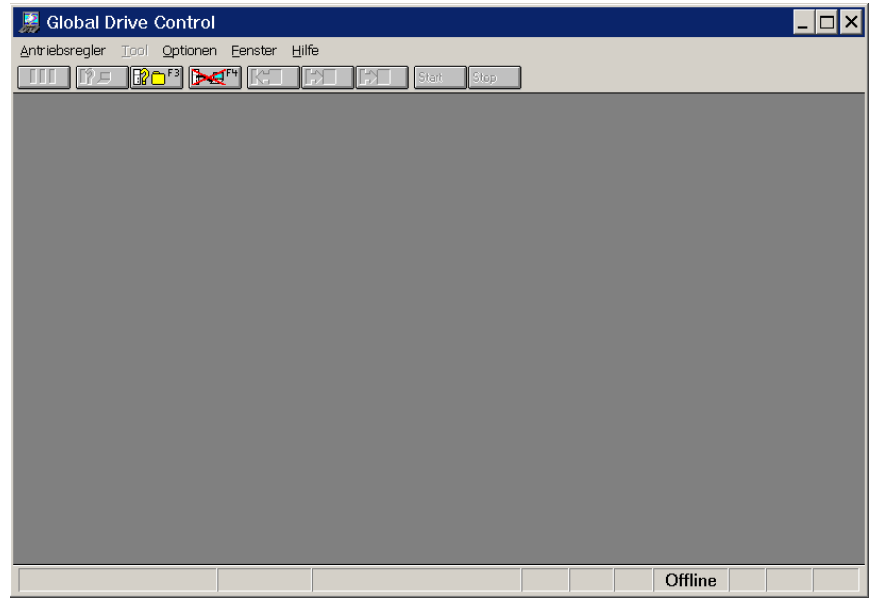

• Wechseln Sie ggf. in den Online-Modus (Funktionstaste F2) und lassen Sie den/die angeschlossenen Antriebe suchen:

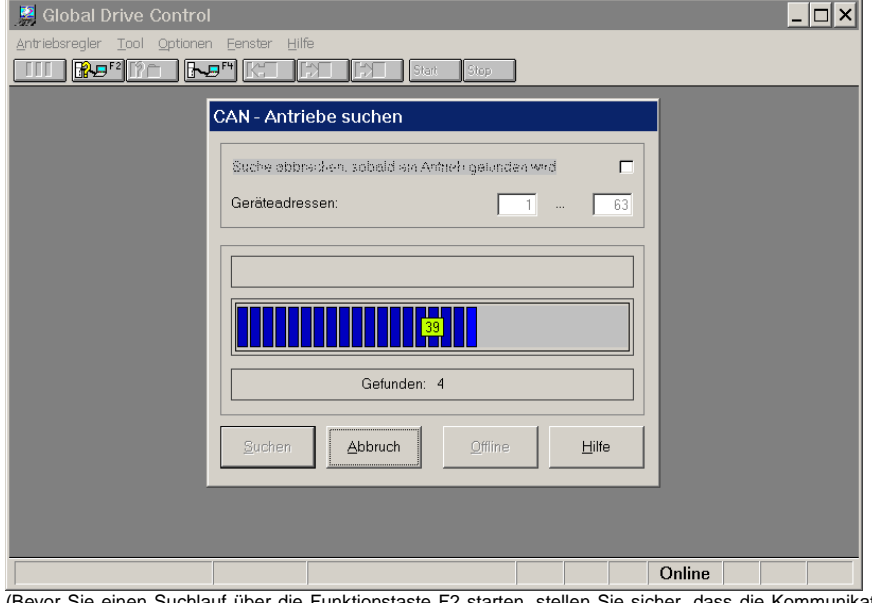

ie Funktionstaste F2 starten, stellen Sie sicher, dass die Kommunikationsparameter richtig eingestellt sind. Sind diese nicht richtig eingestellt, korrigieren Sie diese bitte über den Menuepunkt "Optionen" => "Kommunikation ...".)

• Wählen Sie einen Antrieb "Elektronische Kurvenscheibe" aus:<br>**B** Global Drive Control

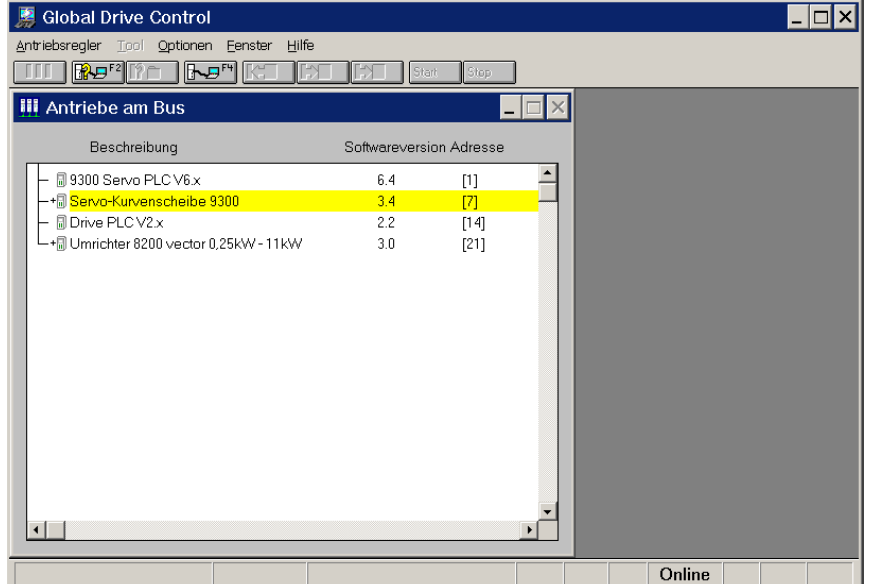

(Diese Auswahl erscheint nur, wenn mehrere Antriebe über ein Bussystem wie z.B. dem Systembus zusammengeschaltet sind. Wird nur ein Antrieb gefunden, wird dieser Zwischenschritt nicht angezeigt.)

Quittieren Sie die Meldung mit "Ja" oder "Nein".

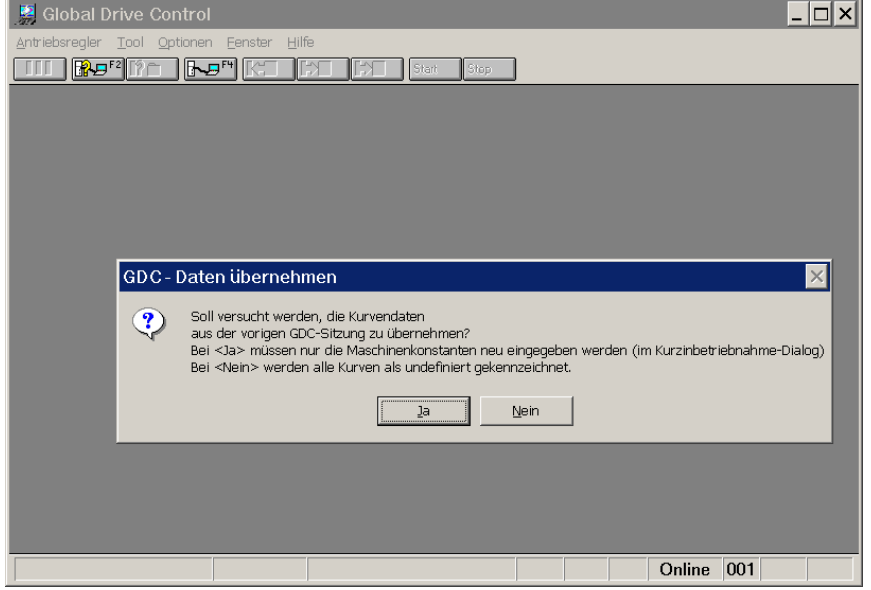

(Dieser Dialog fragt ab, ob GDC mit den zuletzt verwendeten Kurvendaten weiterarbeiten soll. Da im Anschluss der Uploadsequenz auch die Kurvendaten vom Antriebsregler hochgeladen werden, ist die Bestätigung dieser Meldung ohne Belang.)

• Warten Sie den Parameter-Upload ab ...

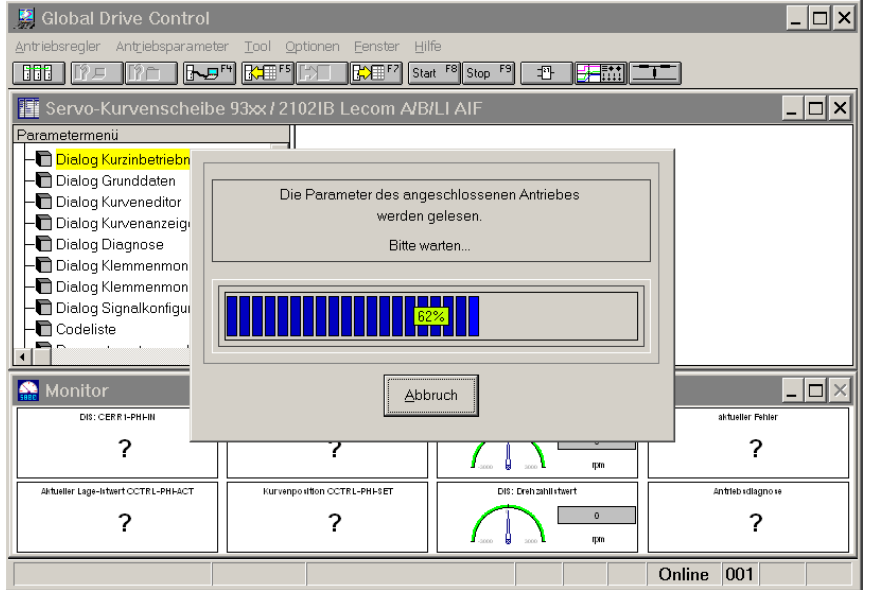

(Je nach Kommunikation (LECOM A/B, Systembus, OPC-Drive-Server) dauert das Hochladen der Parameter entsprechend lange.)

Doppelklicken Sie im "Parametermenue" auf den Eintrag "Dialog Grunddaten":

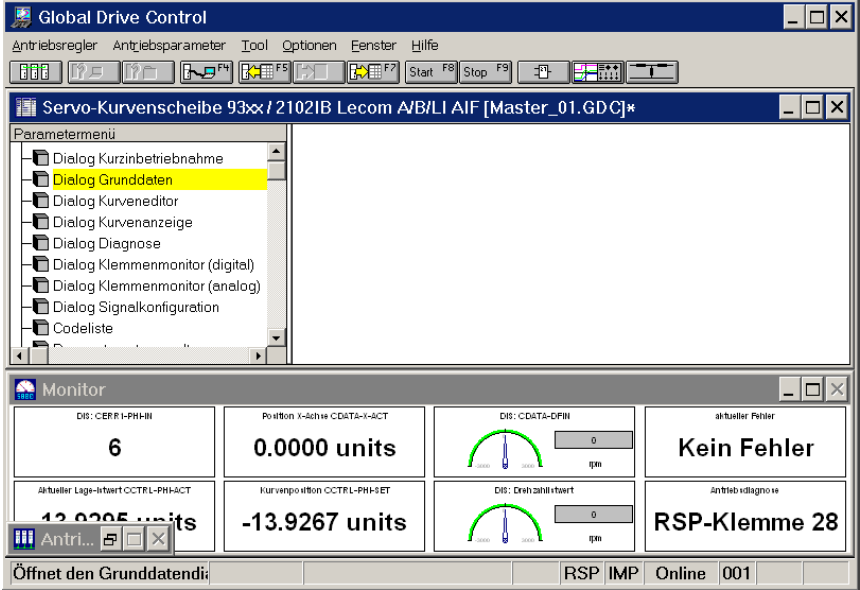

(Es öffnet sich ein Dialog zum Festlegen von Randpunkten jeder einzelnen Kurve etc.)

• Wählen Sie "Vom Antrieb laden", um die Kurvendaten aus dem Servoregler in den PC hochzuladen:

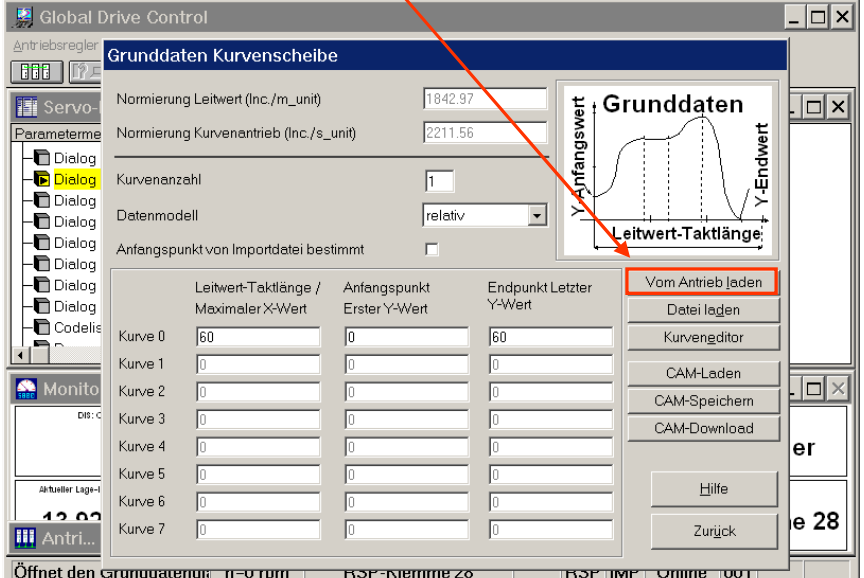

(Über diesen Dialog sind eine Reihe von Zusatzfunktionen zugreifbar wie zum Beispiel der Kurvendaten-Upload vom Servoregler.)

• Um das Hochladen der Kurvendaten vorzubereiten, wird eine Reihe von Codestellen gelesen und mit den Angaben in GDC abgeglichen: الملطات

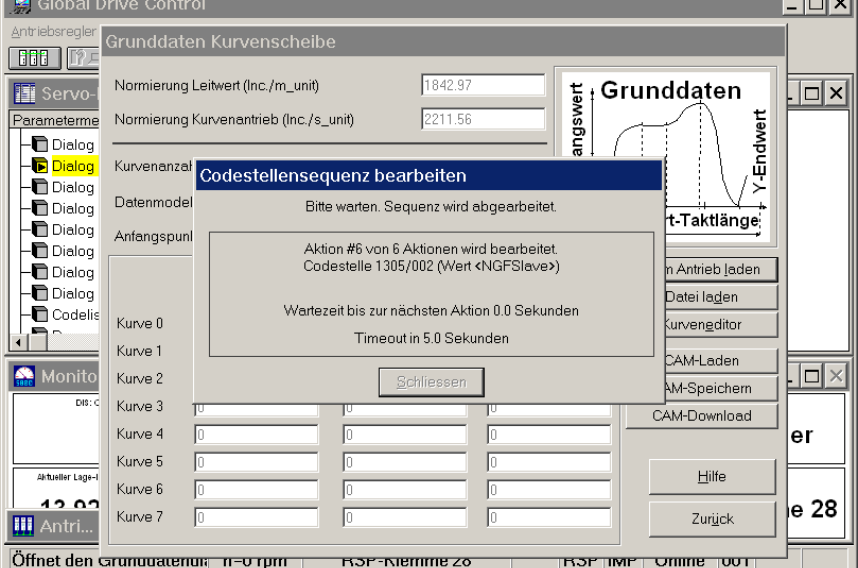

(Sollte während dieses Schrittes ein Fehler auftreten, brechen Sie den Vorgang ab und starten Sie erneut mit dem letzten Schritt. Tritt der Fehler wiederholt auf, prüfen Sie bitte, ob das angeschlossene Zielsystem vom Typ 9300EK ist und ob überhaupt gültige Kurvendaten im angeschlossenen Servoregler vorhanden sind.

**Hinweis**: Es existieren einige Applikationen in der die elektronische Kurvenscheibe 9300EK ohne Kurvendaten betrieben wird, z.B. wenn die Kurvenfunktionsblöcke CDATA und CURVEC nicht verwendet werden. In diesem Falle werden die Kurvendaten des Antriebsreglers nicht benötigt.)

# 9300EK Elektronische Kurvenscheibe

• Warten Sie das Hochladen der Kurvendaten ab:

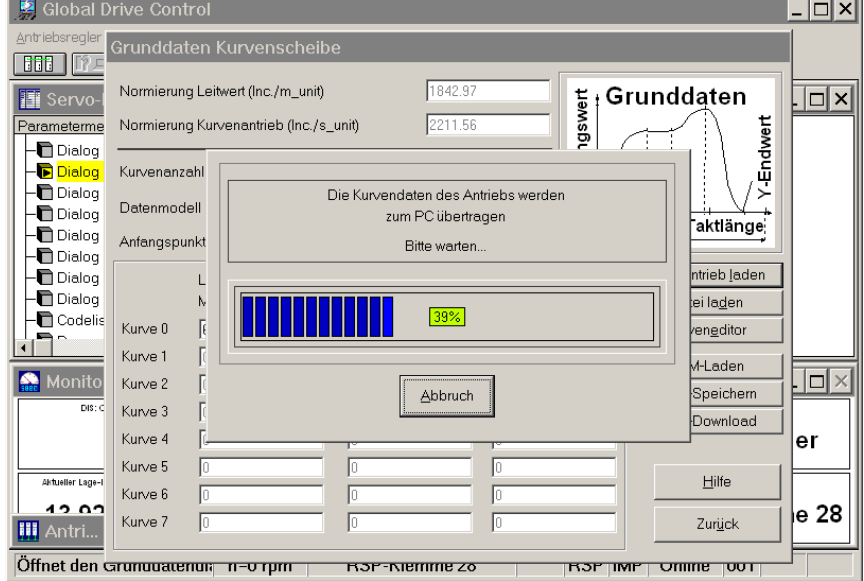

Quittieren Sie die Meldung mit "Ok":

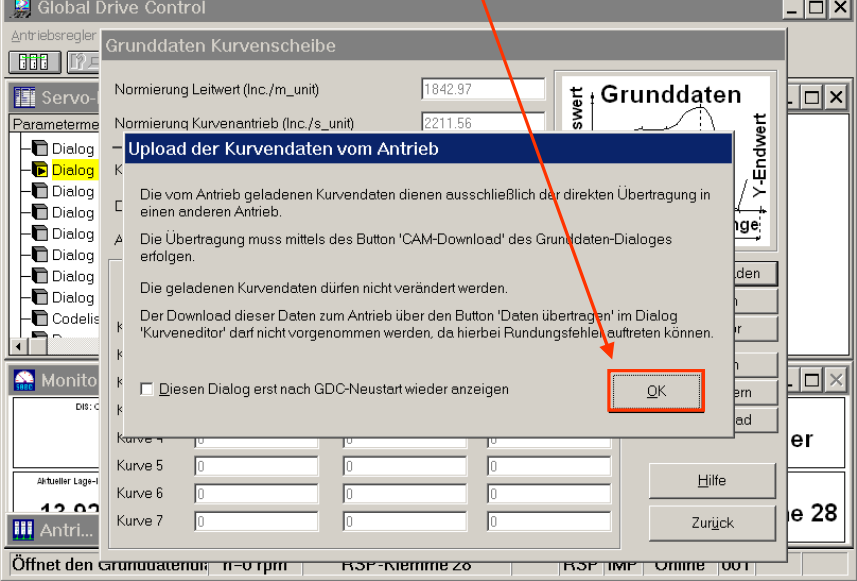

(Die Meldung weist darauf hin, dass die zurück gelesenen Kurvendaten nicht editierbar, weil nicht als Wertetabelle oder analytische Gleichung rückdarstellbar sind. Sehr wohl können diese Daten jedoch als sogenannte LC7-Datei gespeichert werden.)

• Die Randpunkte der hochgeladenen Kurvendaten werden angezeigt. Klicken Sie auf "CAM-Speichern", um die zuvor aus dem Servoregler geladenen Kurvendaten in eine Datei (LC7-Datei) zu speichern:

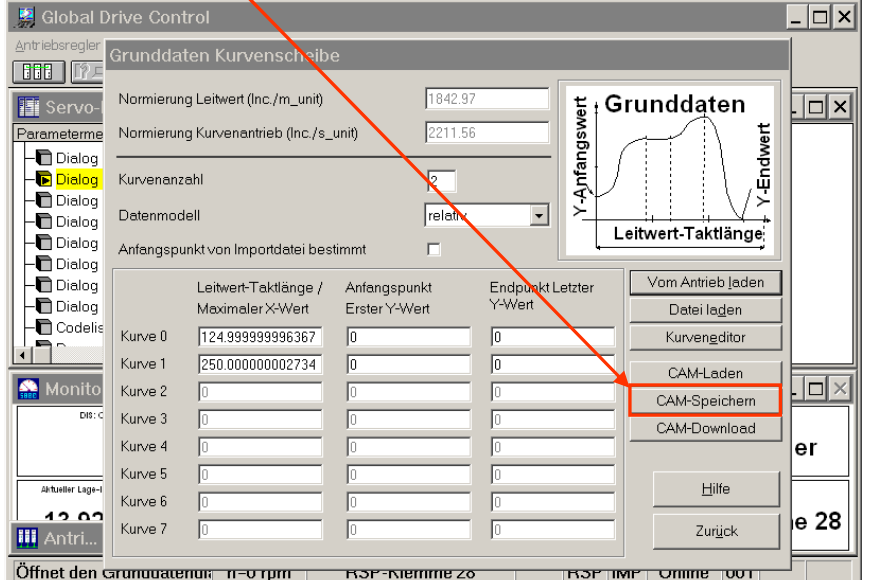

(Das LC7-Datenformat ist die maschinencodierte Form der Kurvendatenablage. Sie lässt für den Anwender direkt keinen Rückschluss auf die Kurvenform zu. Eine Manipulation/ein Editieren dieser Daten ist nicht möglich.)

• Wählen Sie ein Verzeichnis und einen Dateinamen zum Speichern der LC7-Datei, und bestätigen Sie mit "Speichern"

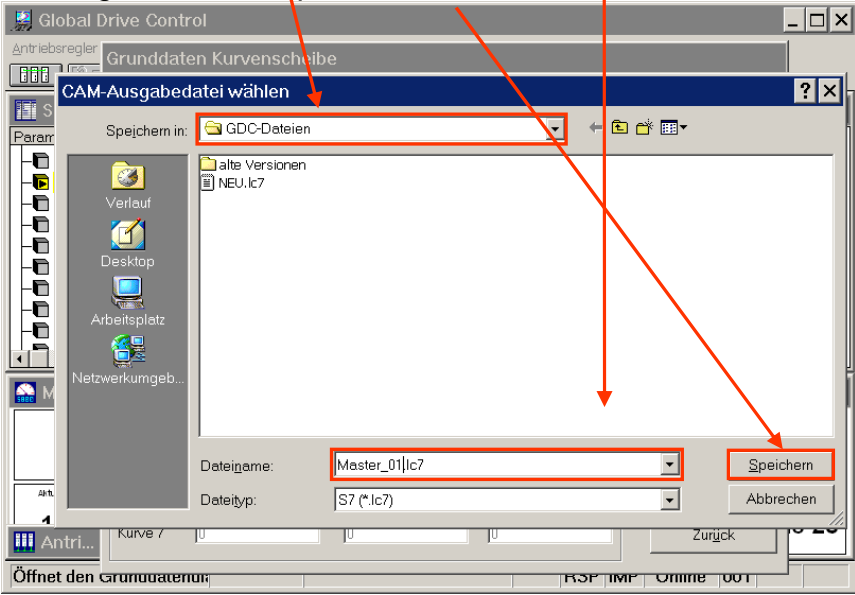

• Verlassen Sie den "Dialog Grunddaten" über den "Zurück"-Button:

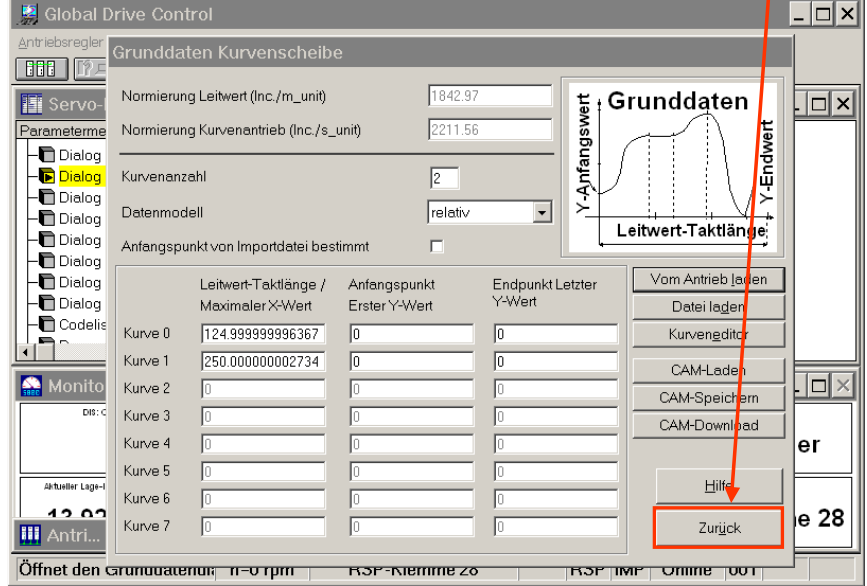

• Speichern Sie den rückgelesenen Parametersatz in einer GDC-Datei ab (Menuepunkt "Antriebsparameter" => "Alle Parametersätze in Datei schreiben ...":

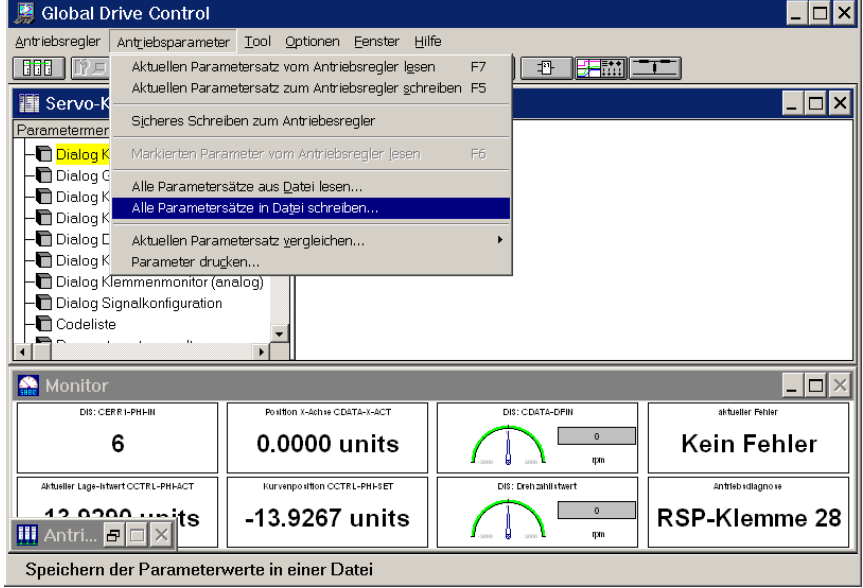

• Im sich öffnenden Dialogfenster können folgende Angaben gemacht werden:<br>En als Global Drive Control

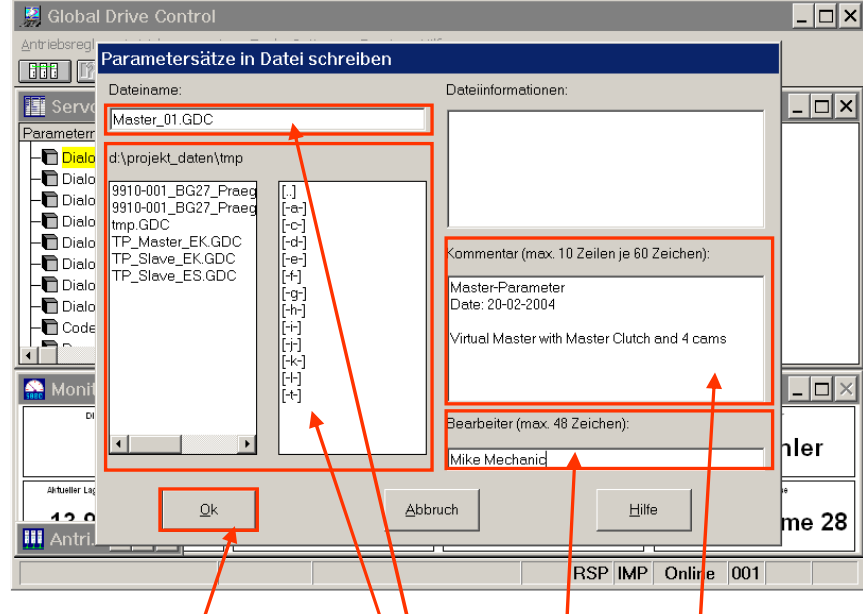

- Wählen Sie ein Unterverzeichnis.
- Vergeben Sie einen Dateinamen ("\*BDC").
- Sie können der Parameterdatei einen Kommentar beifügen ...
- ... sowie den Namen des Bearbeiters angeben.
- Quittieren Sie am Schluss mit der "Ok"-Taste.

(Zwingend notwendig ist nur die Angabe eines Dateinamens, der Kommentar und der Name des Bearbeiters können weggelassen werden.)

- Damit haben Sie zwei Dateien erzeugt:
	- a) Parameterdatei (GDC-Datei)
	- b) Kurvendaten in maschinenlesbarer Form (LC7-Datei)

#### **2. Parametersatz und Kurvendaten vom PC in den Antriebsregler übertragen**

Voraussetzungen: Der Regler muss zumindest mit Steuerspannung (24V DC) versorgt sein. Der Regler muss für diese Aktion gesperrt sein (z.B. Eingangsklemme 28 auf 0V DC).

(Bei nicht gesperrtem Regler funktioniert der Parametersatztransfer und der Kurvendownload nicht!)

• Starten Sie GDC.

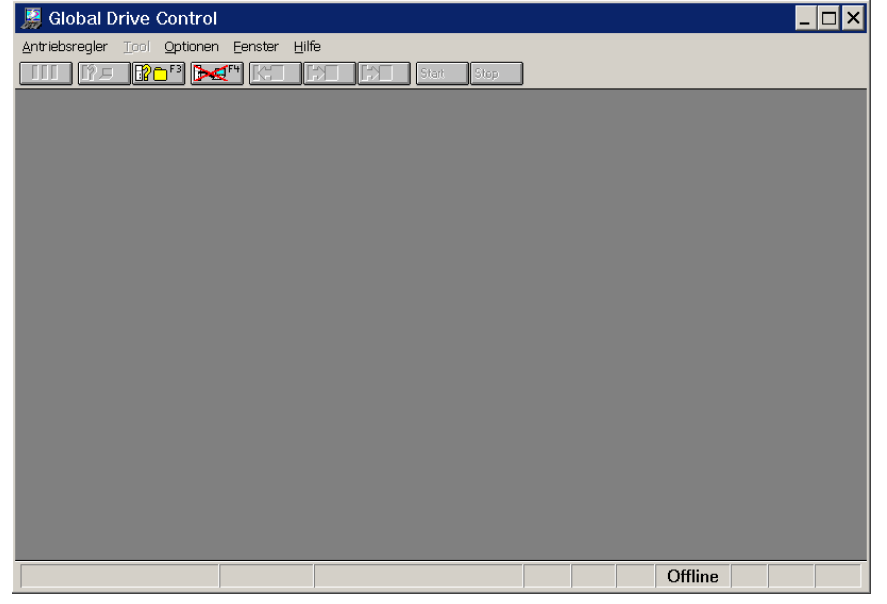

• Wechseln Sie ggf. in den Online-Modus (Funktionstaste F2) und lassen Sie den/die angeschlossenen Antriebe suchen:

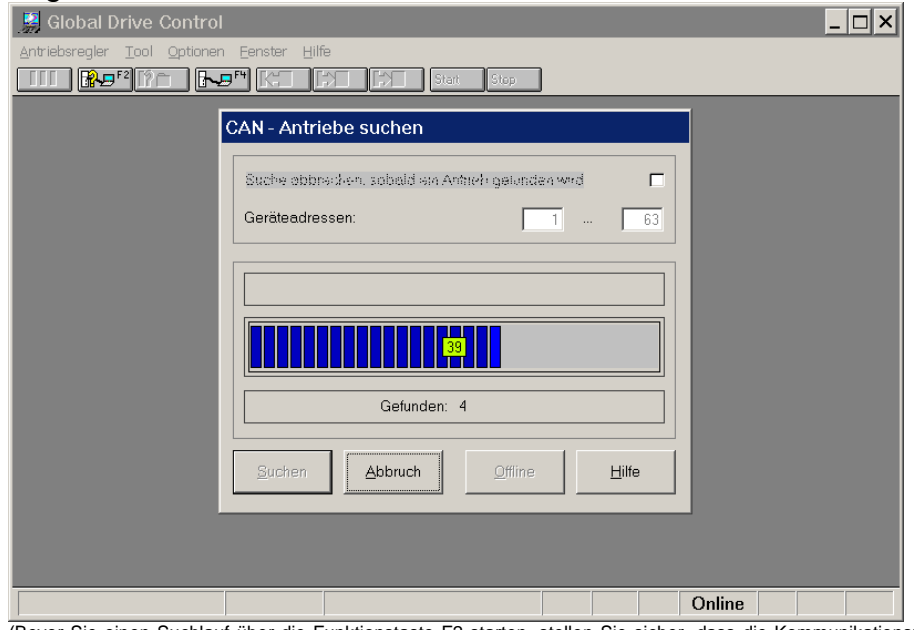

(Bevor Sie einen Suchlauf über die Funktionstaste F2 starten, stellen Sie sicher, dass die Kommunikationsparameter richtig eingestellt sind. Sind diese nicht richtig eingestellt, korrigieren Sie diese bitte über den Menuepunkt "Optionen" => "Kommunikation ...".)

• Wählen Sie den zu parametrierenden Antrieb vom Typ 9300EK ("Elektronische Kurvenscheibe") aus:

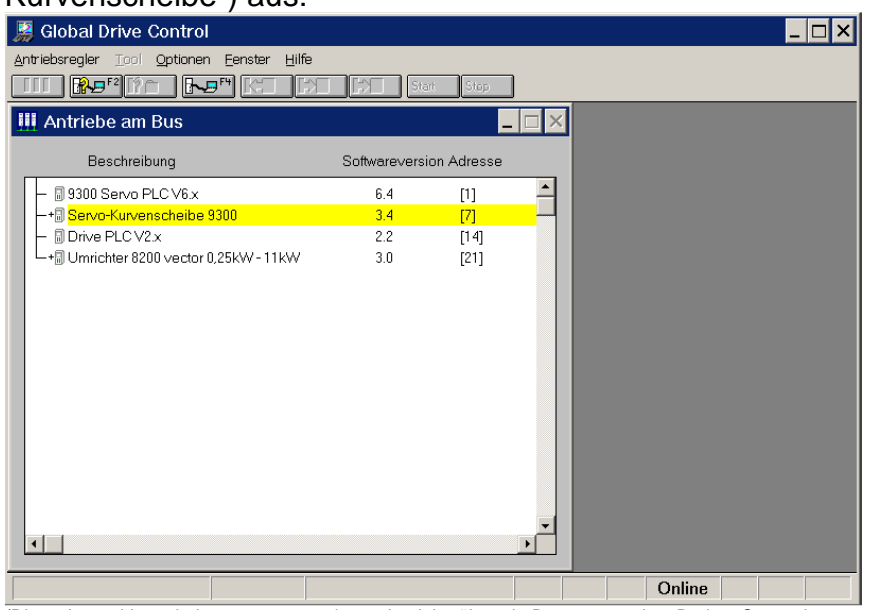

(Diese Auswahl erscheint nur, wenn mehrere Antriebe über ein Bussystem wie z.B. dem Systembus zusammengeschaltet sind. Wird nur ein Antrieb gefunden, wird dieser Zwischenschritt nicht angezeigt. Wählen Sie einen passenden Antriebsregler "Elektronische Kurvenscheibe" aus.)

• Quittieren Sie die Meldung mit "Ja" oder "Nein".

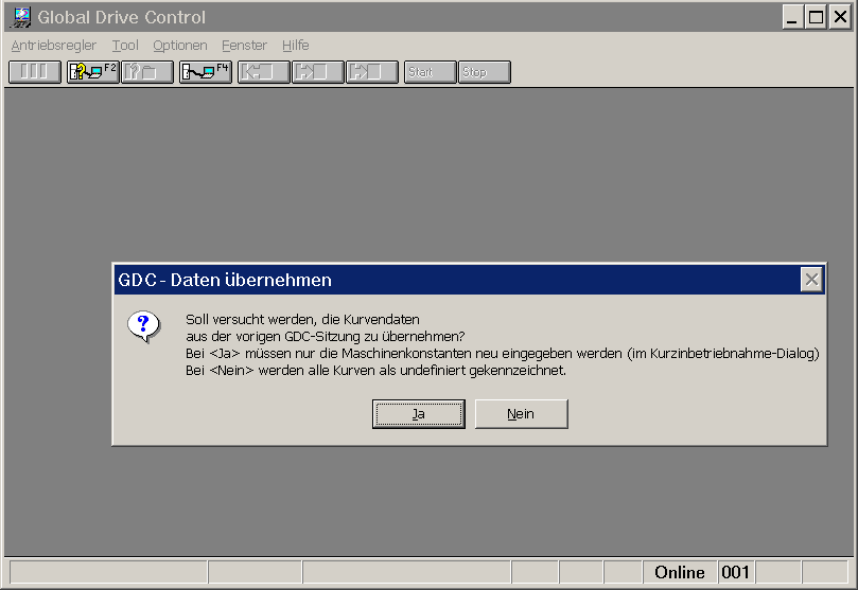

(Dieser Dialog fragt ab, ob GDC mit den zuletzt verwendeten Kurvendaten weiterarbeiten soll. Da im Anschluss der Downloadsequenz auch die Kurvendaten zum Antriebsregler (LC7-Datei) geschrieben werden, ist die Bestätigung dieser Meldung ohne Belang.)

• Warten Sie den Parameter-Upload ab ...<br>
<br> **Example 20 Section** 

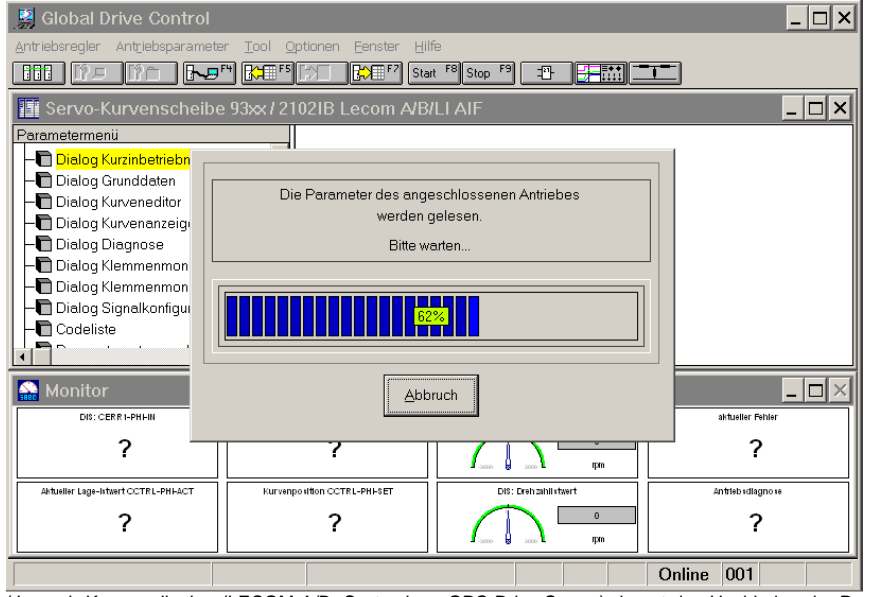

(Je nach Kommunikation (LECOM A/B, Systembus, OPC-Drive-Server) dauert das Hochladen der Parameter entsprechend lange. Wenn Sie den Antrieb neu parametrieren wollen, können Sie an dieser Stelle den Parametersatzupload auch abbrechen (Zeitersparnis).)

• Laden Sie den gewünschten Parametersatz (GDC-Datei) von Festplatte (Menuepunkt "Antriebsparameter" => "Alle Parametersätze aus Datei lesen ..."):

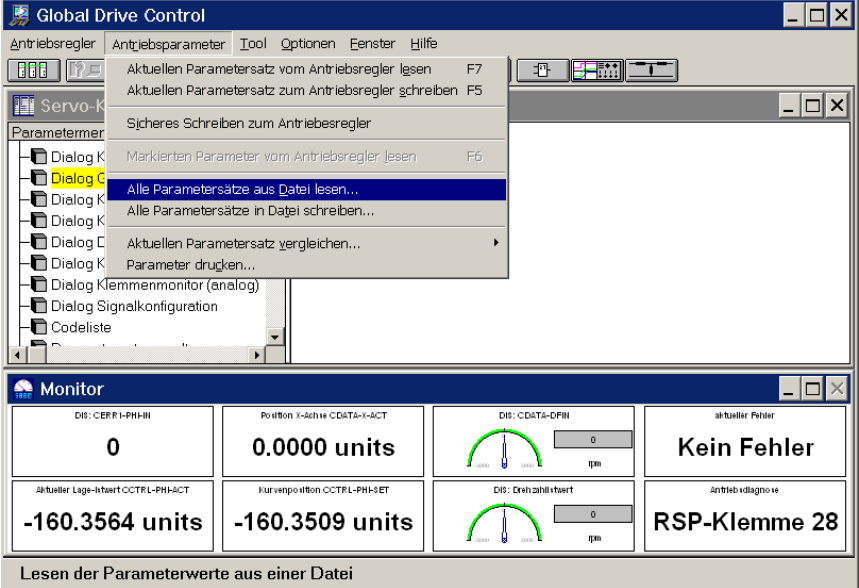

Lesen der Parameterwerte aus einer Datei

(Es öffnet sich ein Browser-Fenster zum Auswählen der gewünschten GDC-Datei.)

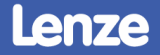

**Im sich öffnenden Dialogfenster wählen Sie die gewünschte GDC-Datei aus:**<br>Ele Klate Control **Dialogfenster wählen Sie die gewünschte GDC-Datei aus:** 

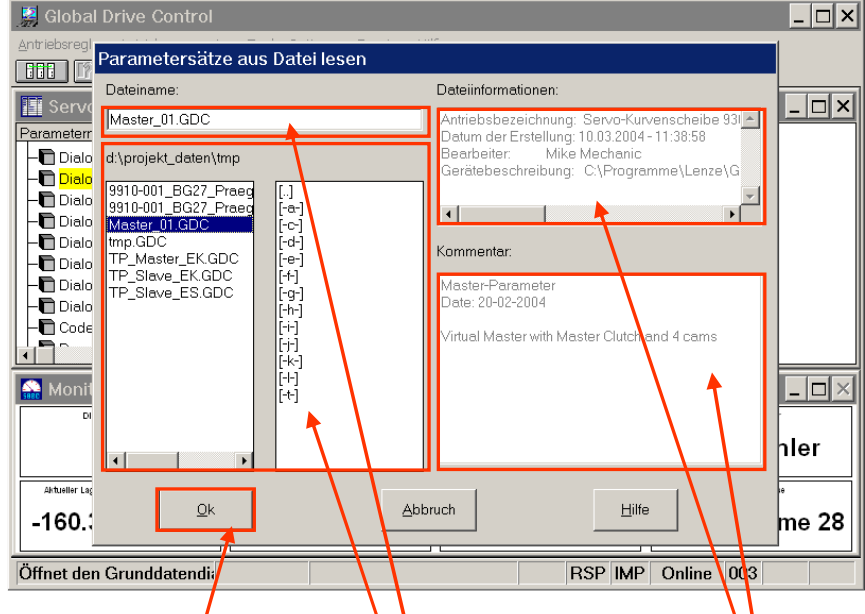

- Wählen Sie ein Unterverzeichnis.
- Wählen Sie die Parameterdatei ("\*.GDC").
- Die zudehörigen Informationen (Bearbeiter, Erstellungsdatum, Gerätetyp, Kommentar, ...) werden in den rechten beiden Fenstern angezeigt, ohne die Datei öffnen  $\boldsymbol{\ell}$ u müssen.
- Quittieren Sie, wenn Sie eine Datei gewählt haben, mit der "Ok"-Taste.

(Die Parameterdaten, nicht die Kurvendaten (LC7-Datei) werden von Festplatte in GDC geladen.)

• Es folgt eine Abfrage, ob eventuell vorhandene Kurvendaten in Form einer LCA-Datei geladen werden sollen. Da die Kurvendaten später noch einmal separat ausgewählt werden, ist die Auswahl hier ohne Belang. Klicken Sie auf "Abweisen":

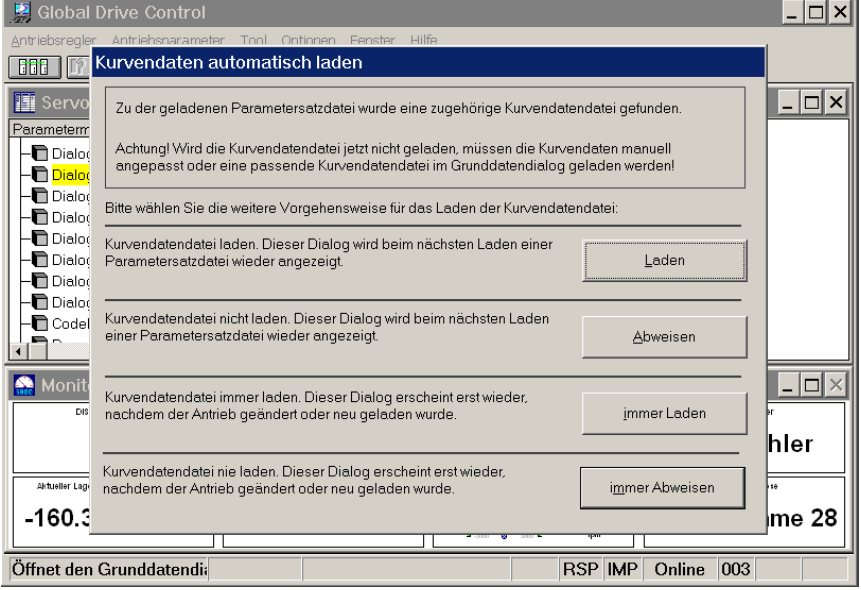

(Das LCA-Datenformat ist eine Art Klartextformat, das die Kurvendaten in Form von Wertetabellen oder Koeffizienten für die Polynomfunktion enthält. Für das identische Kopieren von Parameter- und Kurvendaten wird diese Datei hier nicht benötigt.)

Wählen Sie den Menuepunkt "Antriebsparameter" => "Aktuellen Parametersatz zum Antriebsregler schreiben" ...

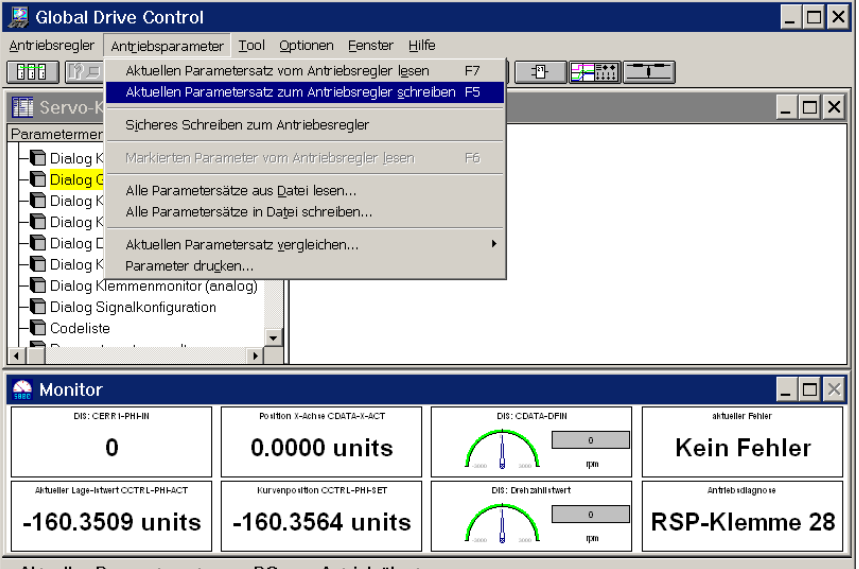

Aktuellen Parametersatz vom PC zum Antrieb übertragen

(Achten Sie darauf, dass der Regler sich beim Schreiben der Parameter im gesperrten Zustand befinden muss.)

Bestätigen Sie die nachfolgende Sicherheitsabfrage mit "Ok":

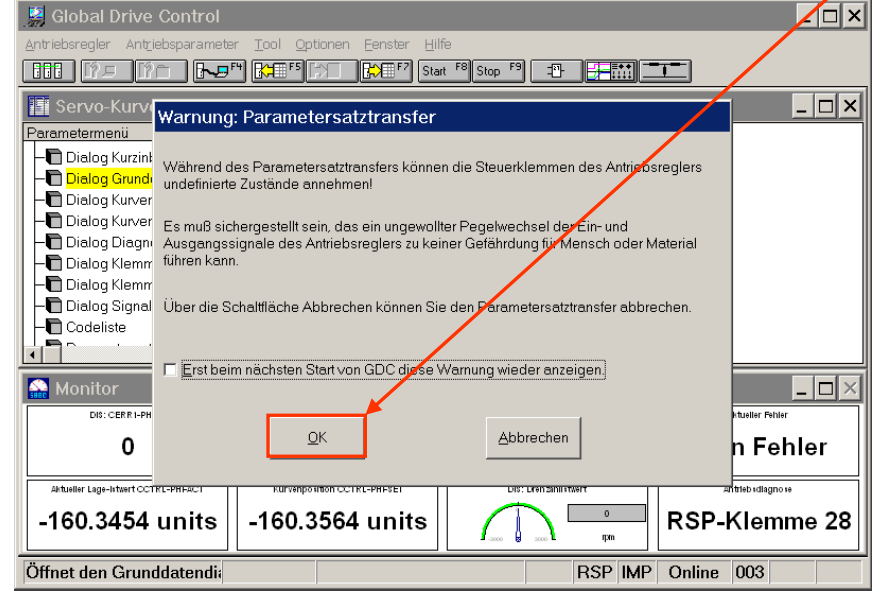

• Im nachfolgenden Dialog kann ausgewählt werden, ob die Parameter nur dupliziert werden sollen, oder ob es sich um ein Austauschgerät handelt:

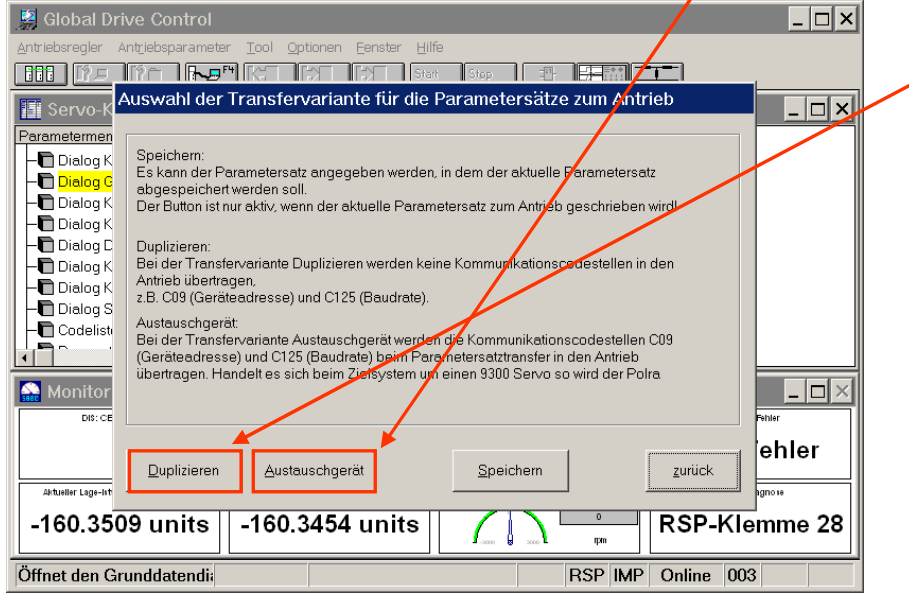

"Duplizieren" überträgt folgende Parameter nicht:

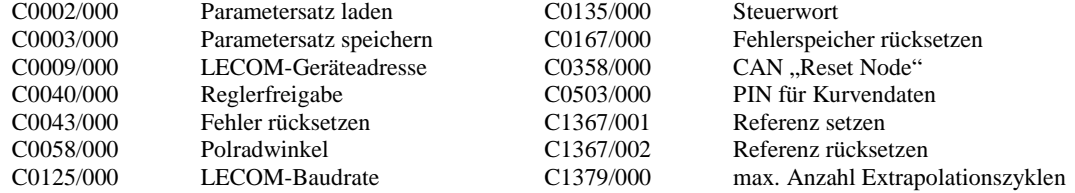

#### "Austauschgerät" überträgt folgende Parameter nicht:

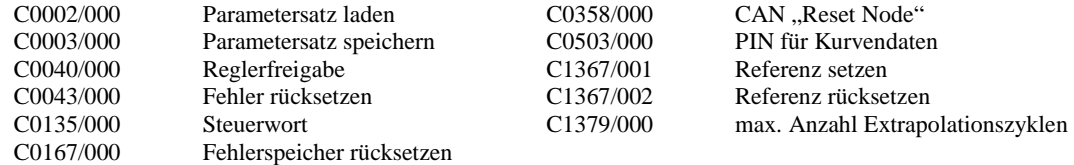

• Es erscheint ein Hinweis, dass die Kurvendaten nicht zusammen mit den Parameterdaten in den Antriebsregler übertragen werden. Quittieren Sie hier mit "Ok":

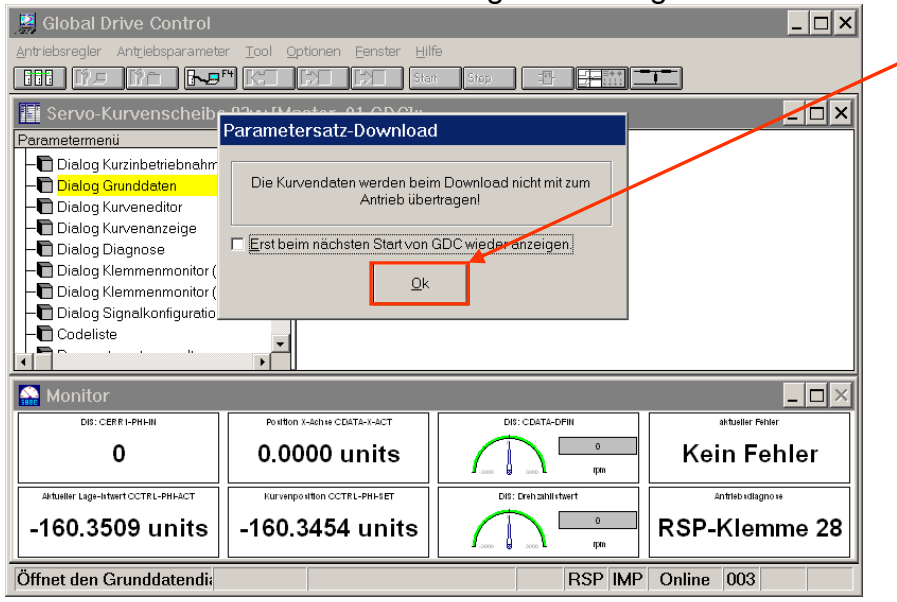

• Zur Sicherheit erscheint ein Informationsfenster, welche Codestellen (Parameter) nicht in den Antriebsregler übertragen werden. Zum Starten des Downloads bestätigen Sie mit "Ok":

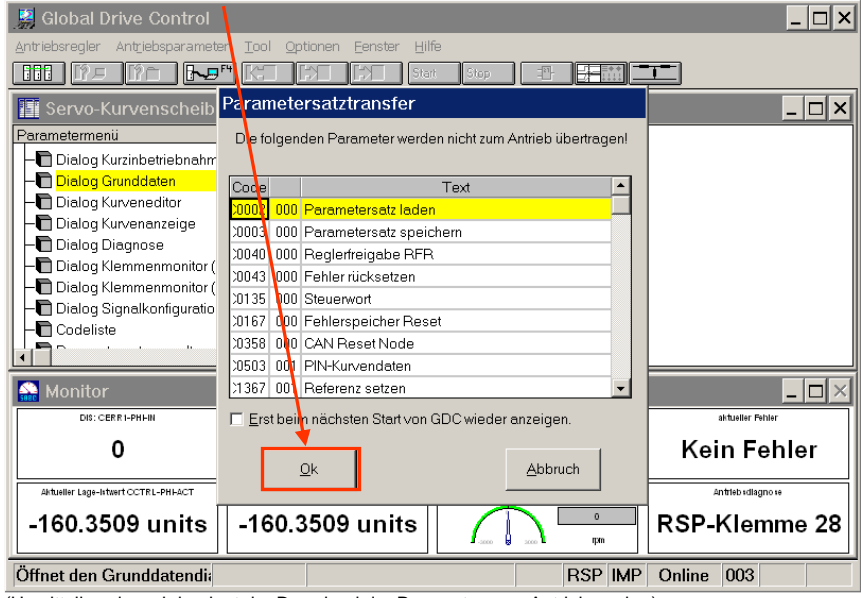

(Unmittelbar danach beginnt der Download der Parameter zum Antriebsregler.)

• Warten Sie den Parameterdownload ab:

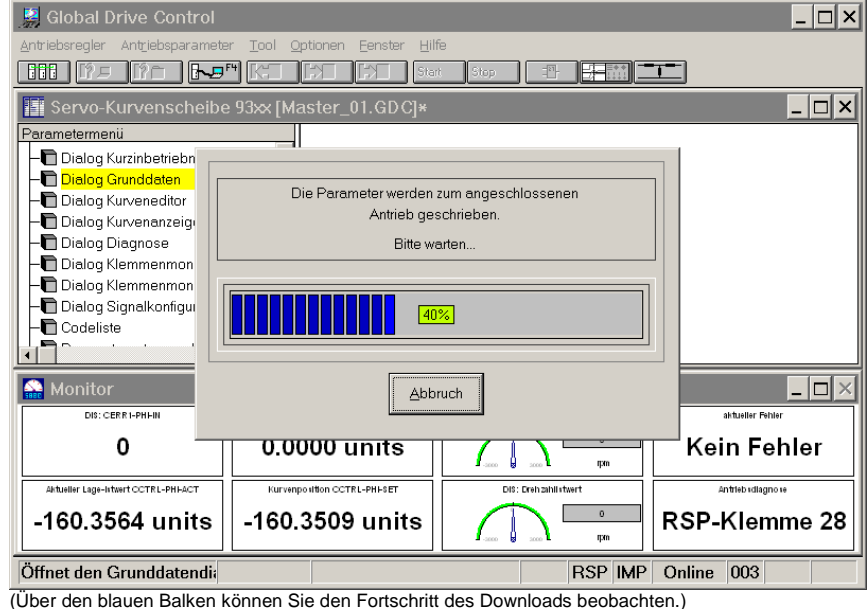

• Zum anschließenden Download der Kurvendaten doppelklicken Sie im Parametermenue" auf den Eintrag Dialog Grunddaten"

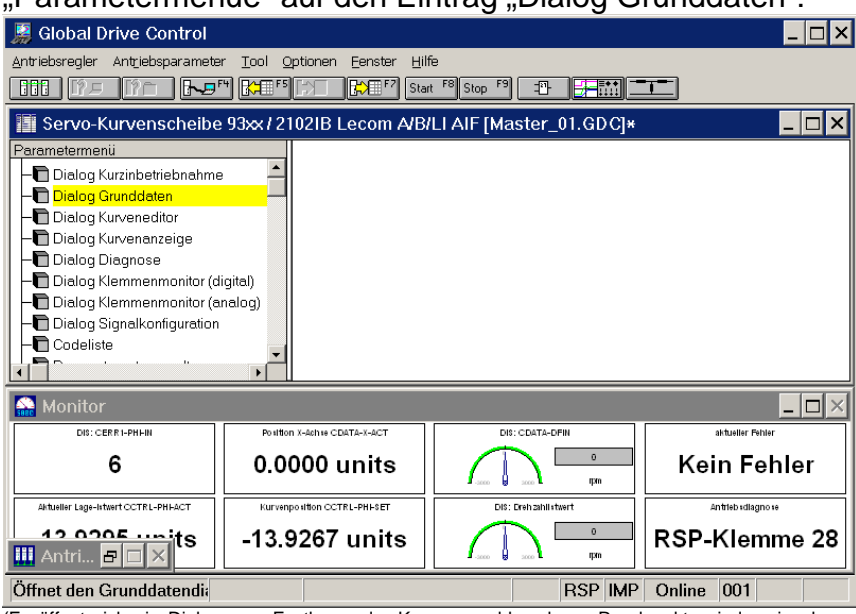

(Es öffnet sich ein Dialog zum Festlegen der Kurvenanzahl und von Randpunkten jeder einzelnen Kurve etc. Für das identische Kopieren von Parameter- und Kurvendaten werden die vorgesehenen Vorgabefelder nicht benötigt (siehe auch nächster Schritt).)

• Wählen Sie "CAM-Laden", um die abgespeicherte LC7-Datei von Festplatte in GDC zu laden:

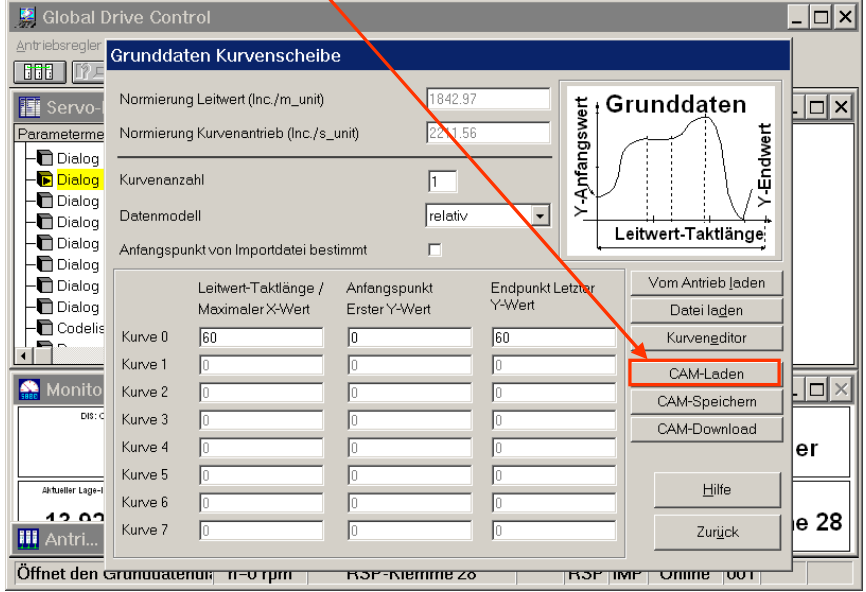

(Es öffnet sich ein Browser-Fenster zum Auswählen der gewünschten LC7-Datei.)

• Wählen Sie ein Verzeichnis und einen Dateinamen zum Öffnen der LC7-Datei, und bestätigen Sie mit "Öffnen"

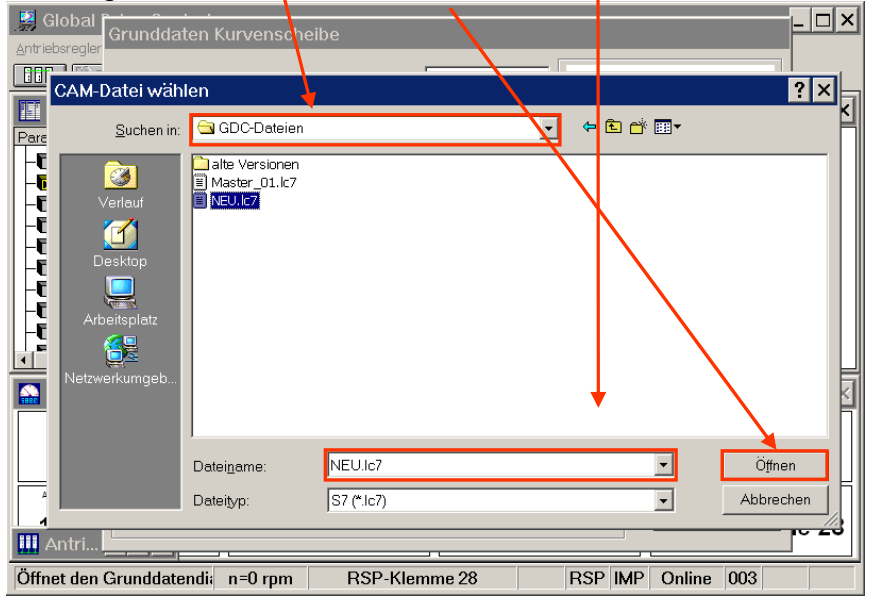

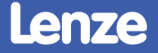

• Wählen Sie "CAM-Download", um die in GDC geladene LC7-Datei in den Antriebsregler zu übertragen:

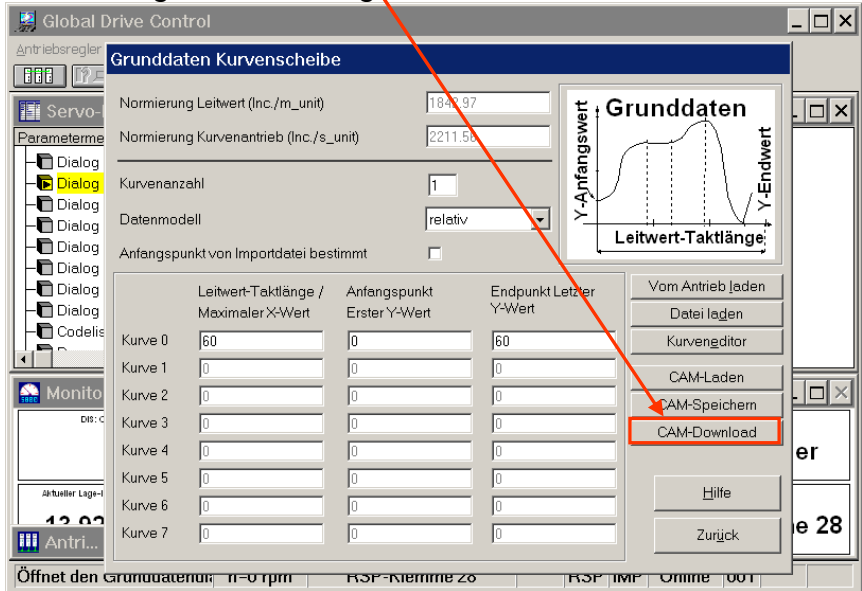

(ACHTUNG: Verwenden Sie nicht die Funktionen "Daten übertragen, "Daten übernehmen" und "Parametersatz speichern" aus dem Kurveneditor, da hierbei die Restwertbehandlung der Kurvendaten verloren geht.)

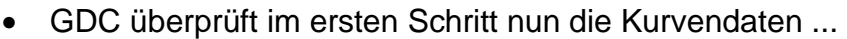

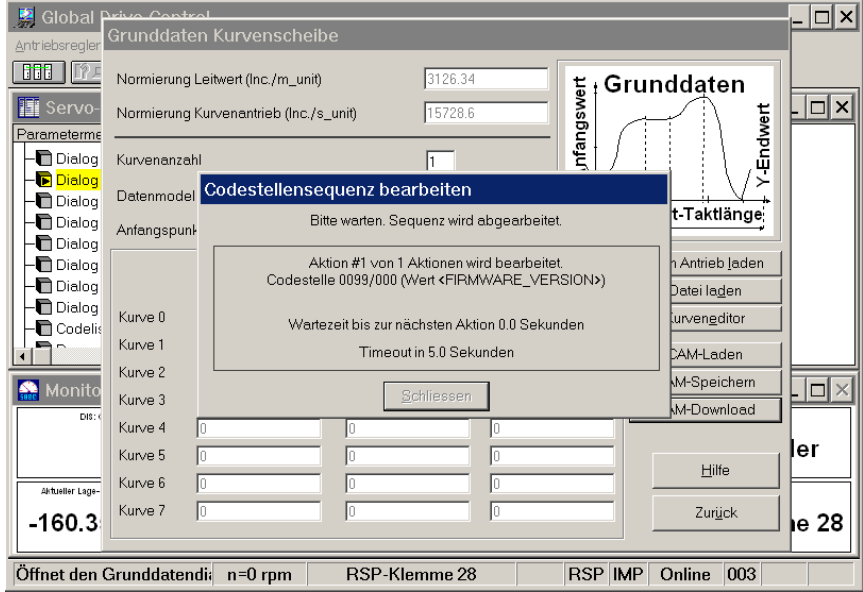

## 9300EK Elektronische Kurvenscheibe

Parametersatz- und Kurvendaten duplizieren per GDC

• ... und zeigt den nachfolgenden Download der LC7-Datei an:<br> **Els Global Prim Cartel Lui der Lui de Lui de Lui de Lui de Lui de Lui de Lui de Lui de Lui de Lui de Lui de L** 

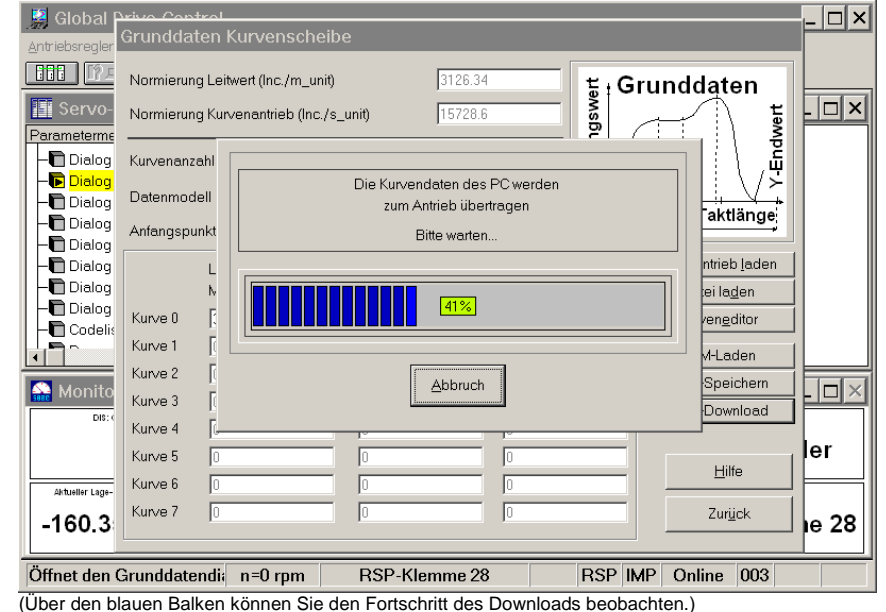

• Abschließend erfolgt eine Checksummenbildung ...

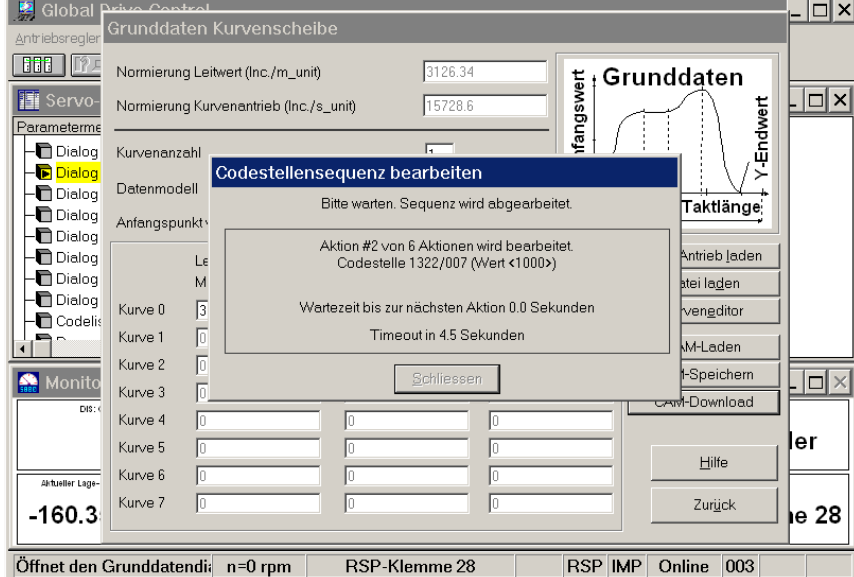

• ... und es öffnet sich ein Dialog, um die somit übertragenen Parameter und Kurvendaten netzausfallsicher abzuspeichern:

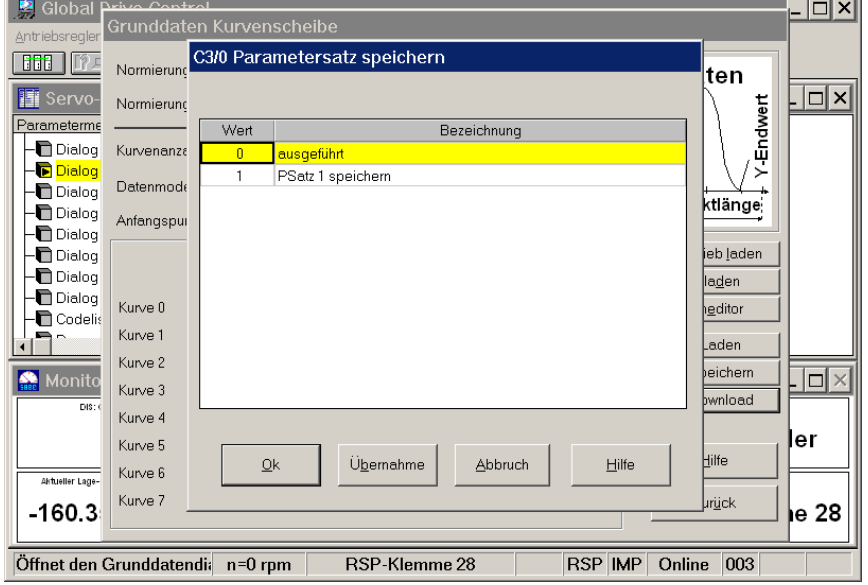

(Das netzausfallsichere Speichern von Parameter- und Kurvendaten erfolgt über die Codestelle C0003/000.)

• Wählen Sie die Option "1: Psatz 1 speichern" an ...

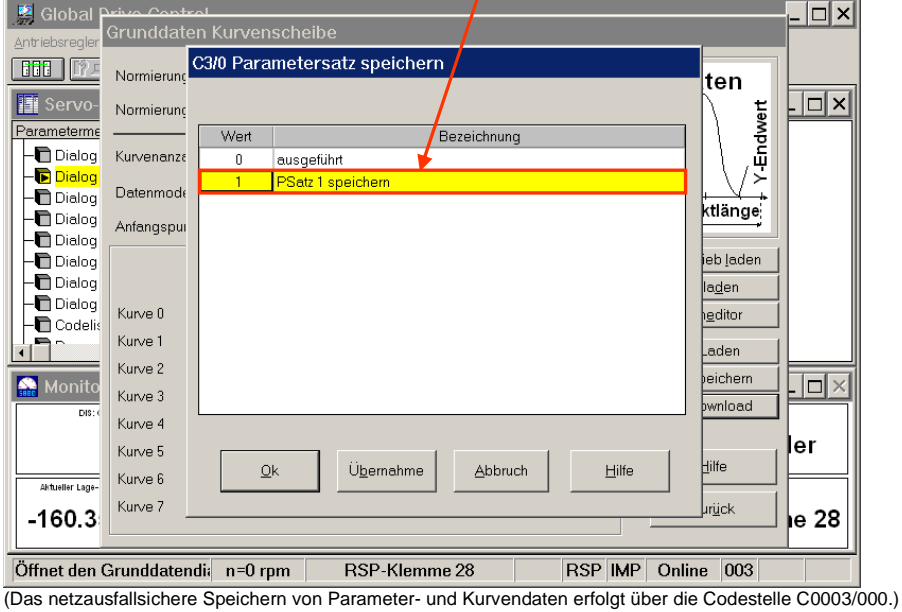

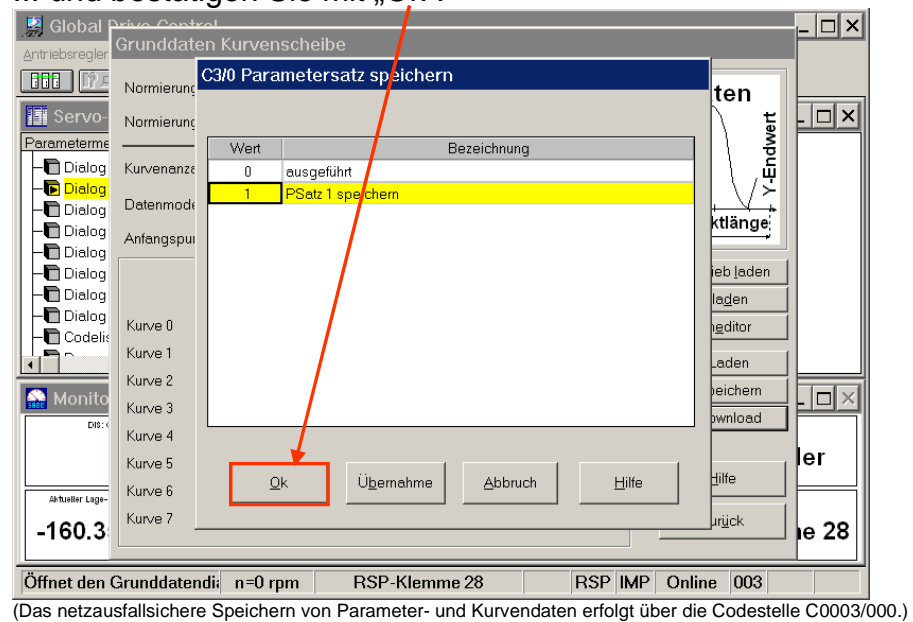

• Damit ist das Kopieren von Parameter- und Kurvendaten von einem Regler zum anderen abgeschlossen.